### **Tutorial para realizar o Comunicado de Baixa de Outros Vínculos, exceto Responsável Técnico e Farmacêutico Substituto**

**1.** Acesse:<http://portal.crfsp.org.br/> no seu navegador. Em seguida clicar em: Serviços Online;

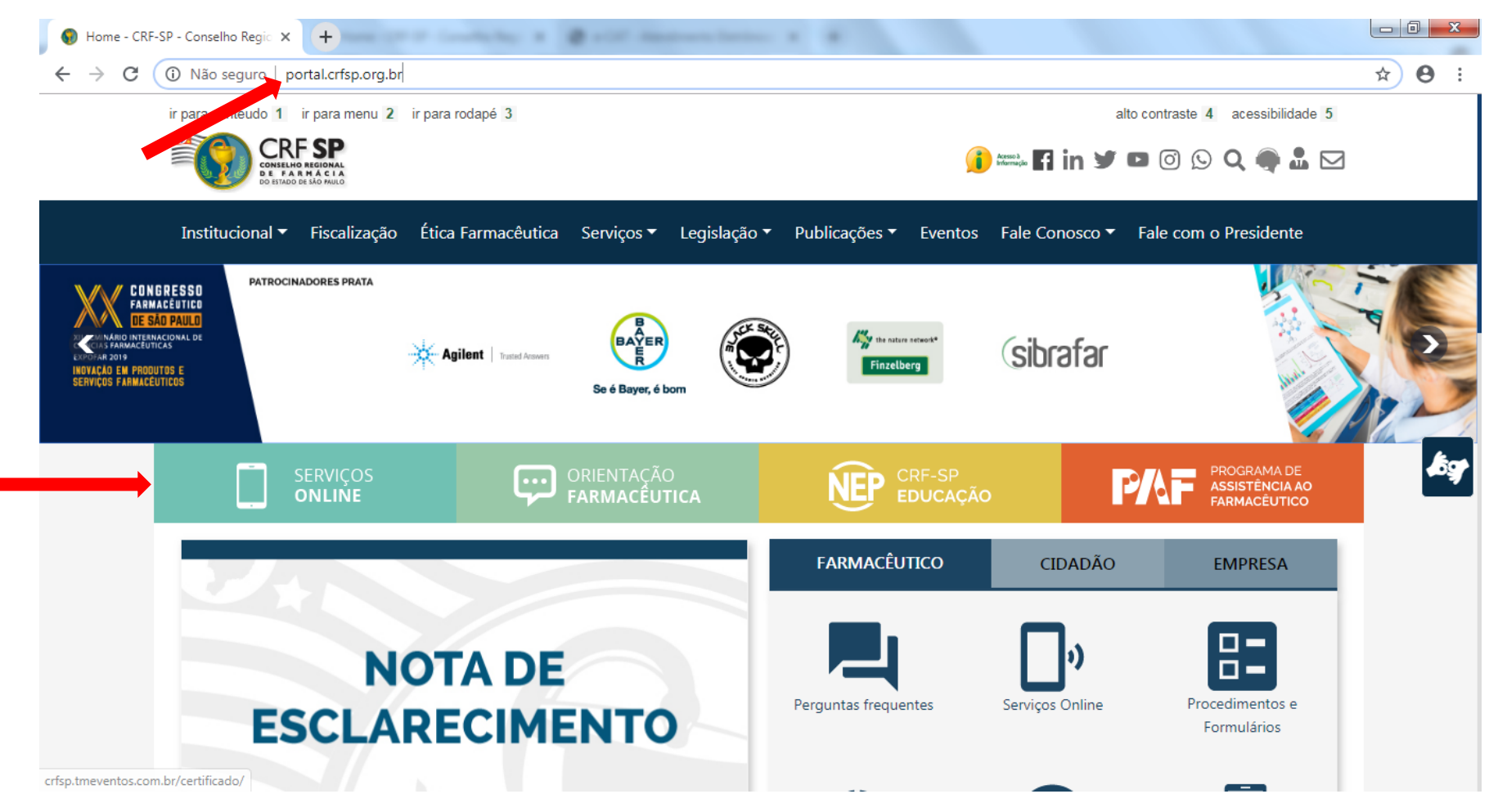

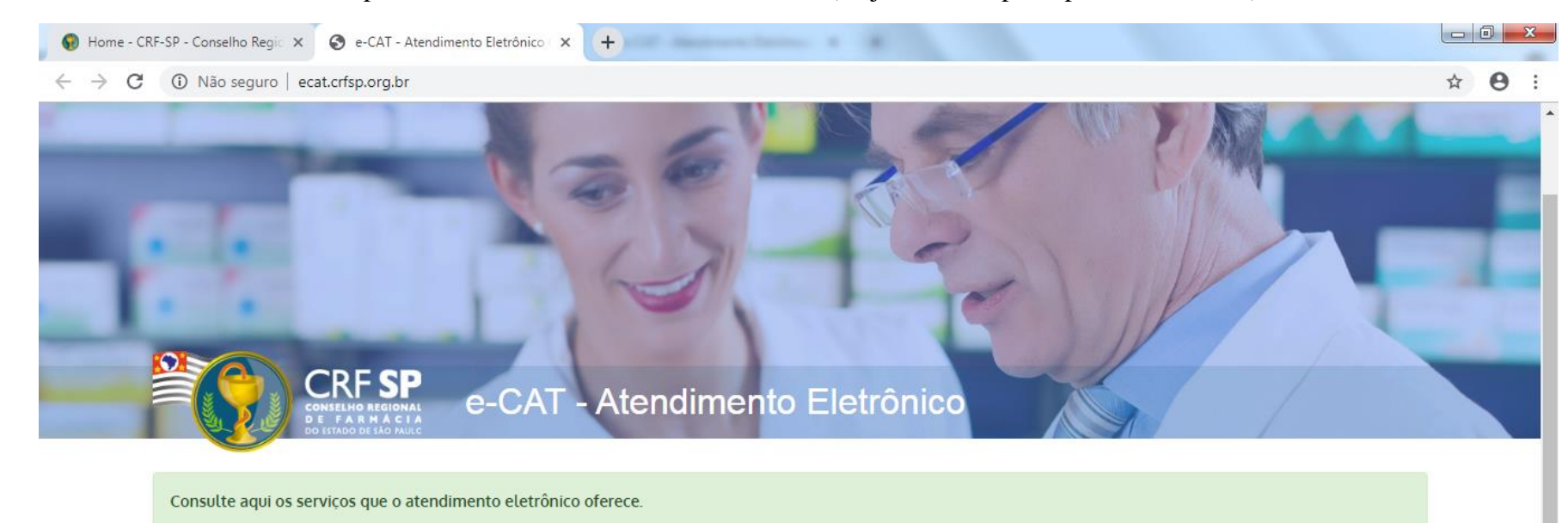

**1.1.** Caso não tenha realizado o primeiro acesso, clicar em: Pessoa Física; (Se já realizou, pular para o item 1.2.2)

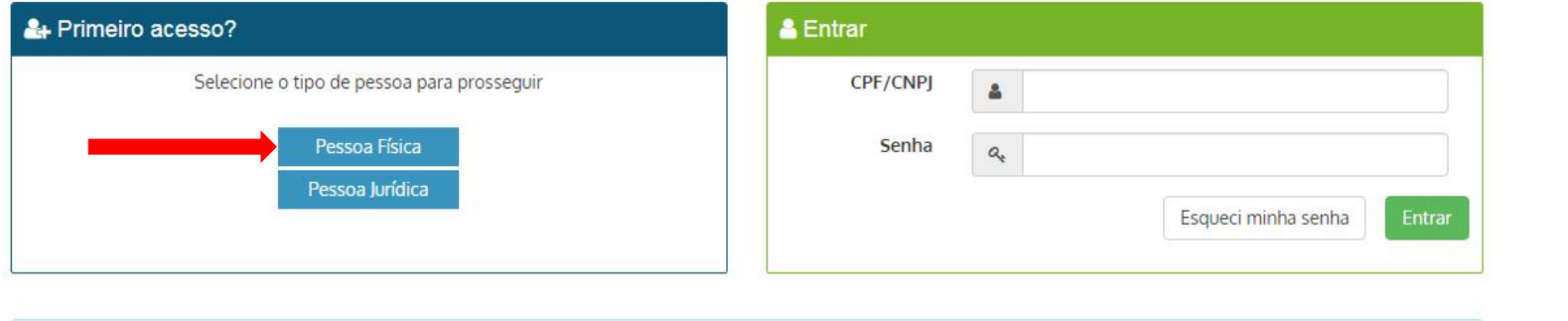

#### **1.2.** Inserir as informações solicitadas;

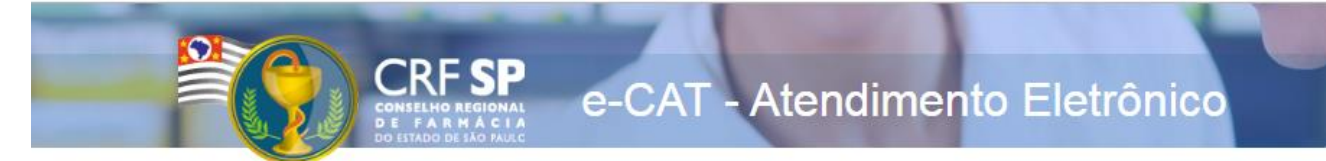

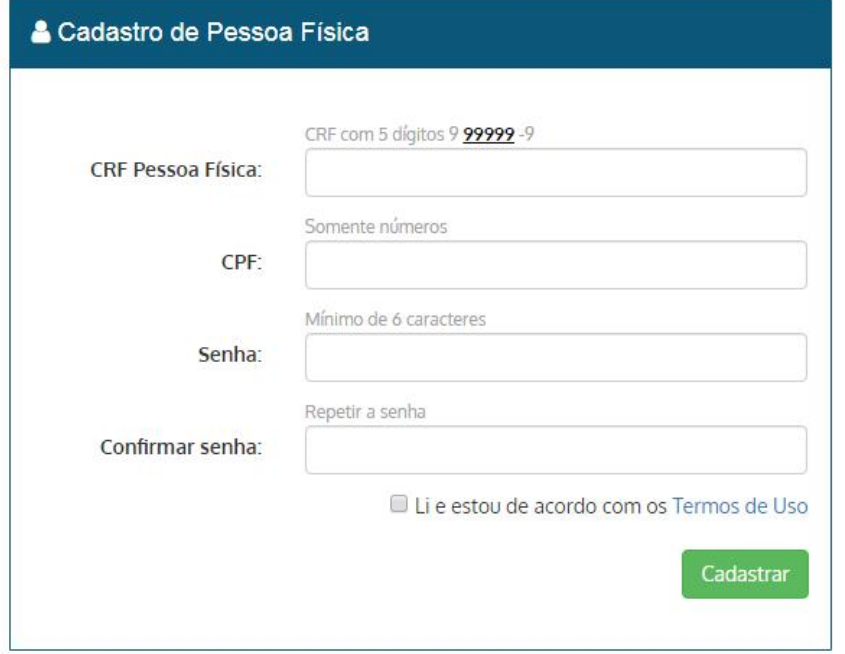

#### **GUIA DE AJUDA**

Para facilitar o seu cadastro, siga as instruções abaixo:

Tenha em mãos a Cédula de Identidade emitida pelo CRF-SP;

PARA FARMACÊUTICO: O campo "CRF" a ser preenchido refere-se ao número de inscrição do profissional no Conselho, que aparece na cédula de identidade profissional sob essa denominação;

PARA OUTRAS CATEGORIAS: O campo "CRF" a ser preenchido refere-se ao número de inscrição do profissional no Conselho, que aparece na cédula de identidade profissional sob essa denominação;

Deverão ser digitados os 5 dígitos centrais. Exemplo: CRF XYYYYY-Z, digitar somente YYYYY;

Caso a sequencia de digitos, seja iniciada com 0, este deverá ser digitado. ex 4567 digitar 04567;

O Login registrado deverá ser usado sempre que você necessitar acessar o site de servicos do CRF-SP.

**1.2.1.** Após o preenchimento dos dados de cadastro, será encaminhado em e-mail para o endereço eletrônico cadastrado no sistema do CRF-SP, com um link de ativação. Somente após esta validação, o usuário poderá utilizar os serviços online;

**1.2.2.**Realizar o primeiro acesso com os dados solicitados, conforme abaixo;

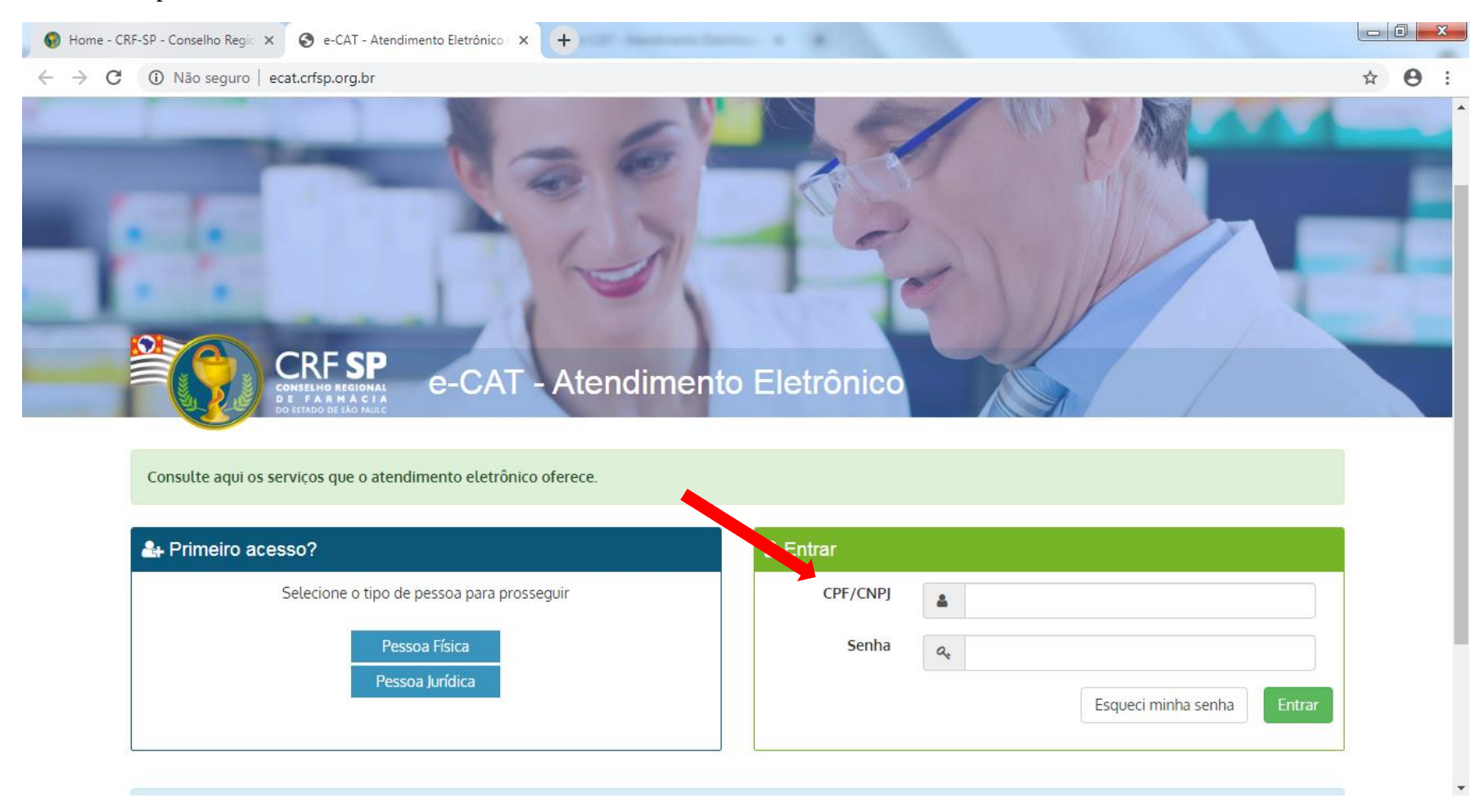

### **2.** Na página inicial, clicar em: Serviços e, em seguida, Comunicado de Baixa de Outros Vínculos;

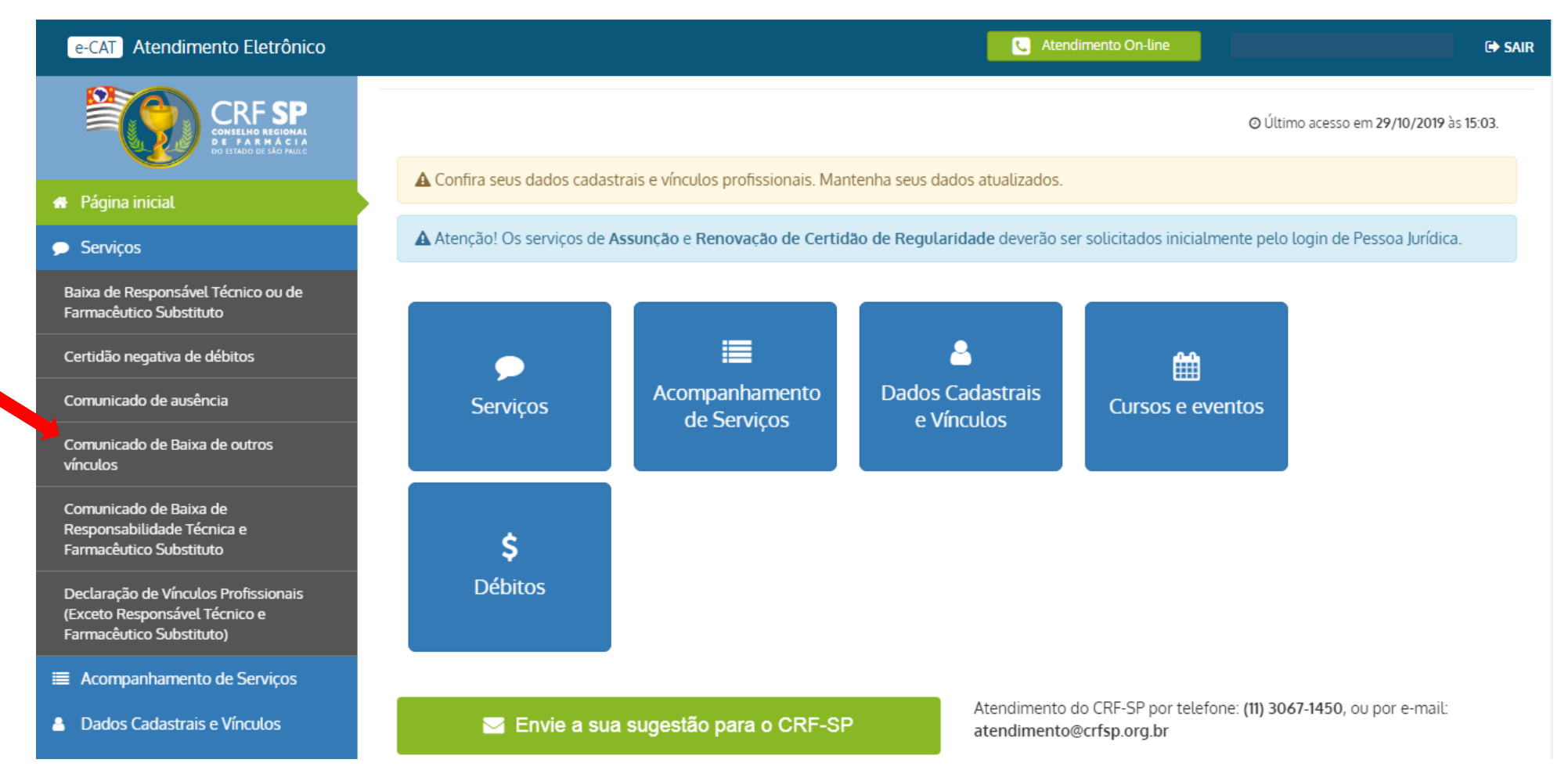

# **3.** O termo que aparecerá na tela, deve ser lido e, em seguida clicar em: Aceito o Termo;

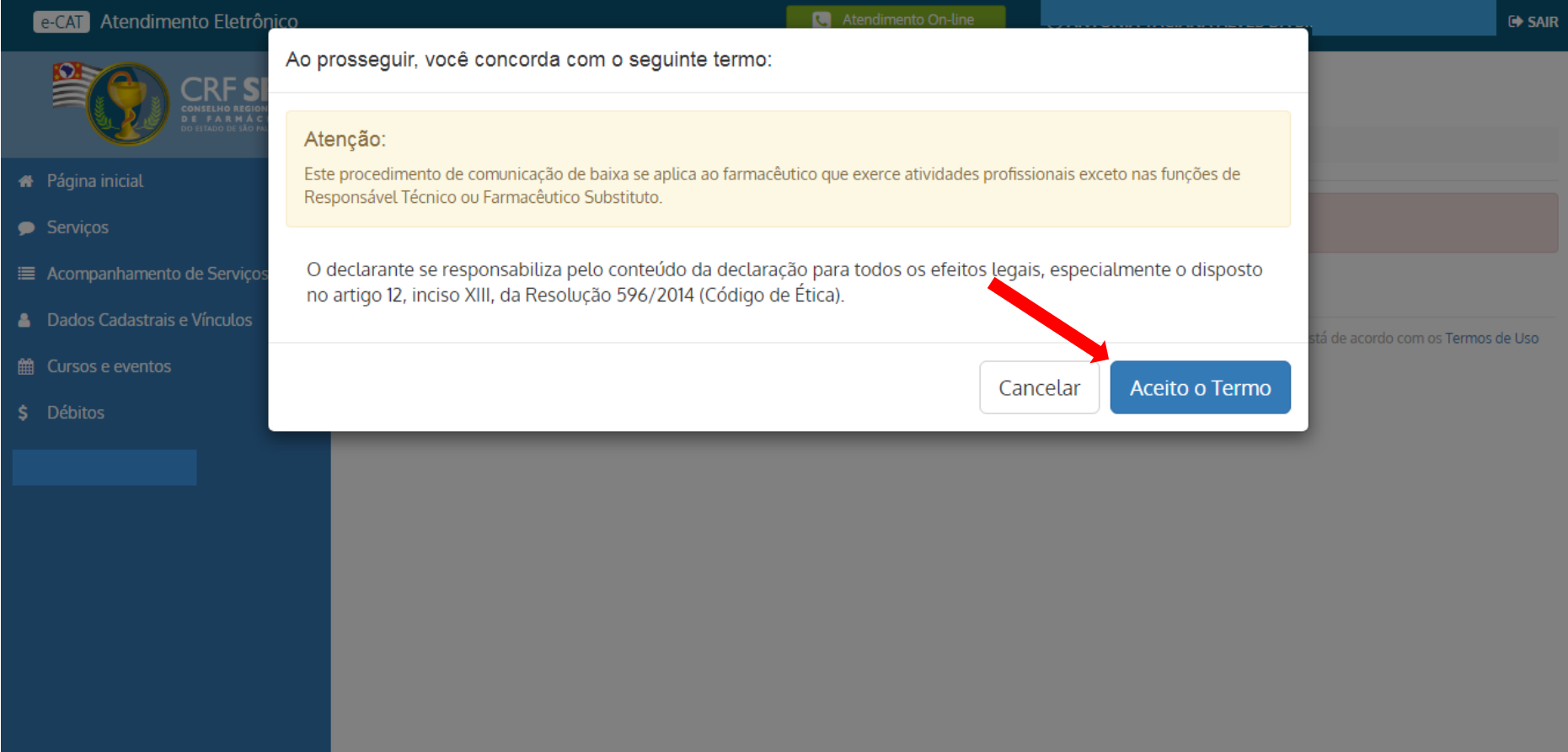

- **3.1.** Selecionar o estabelecimento;
- **3.2.** Data do último dia de prestação de assistência farmacêutica no estabelecimento;
- **3.3.** Em seguida, clicar em: enviar comunicado;

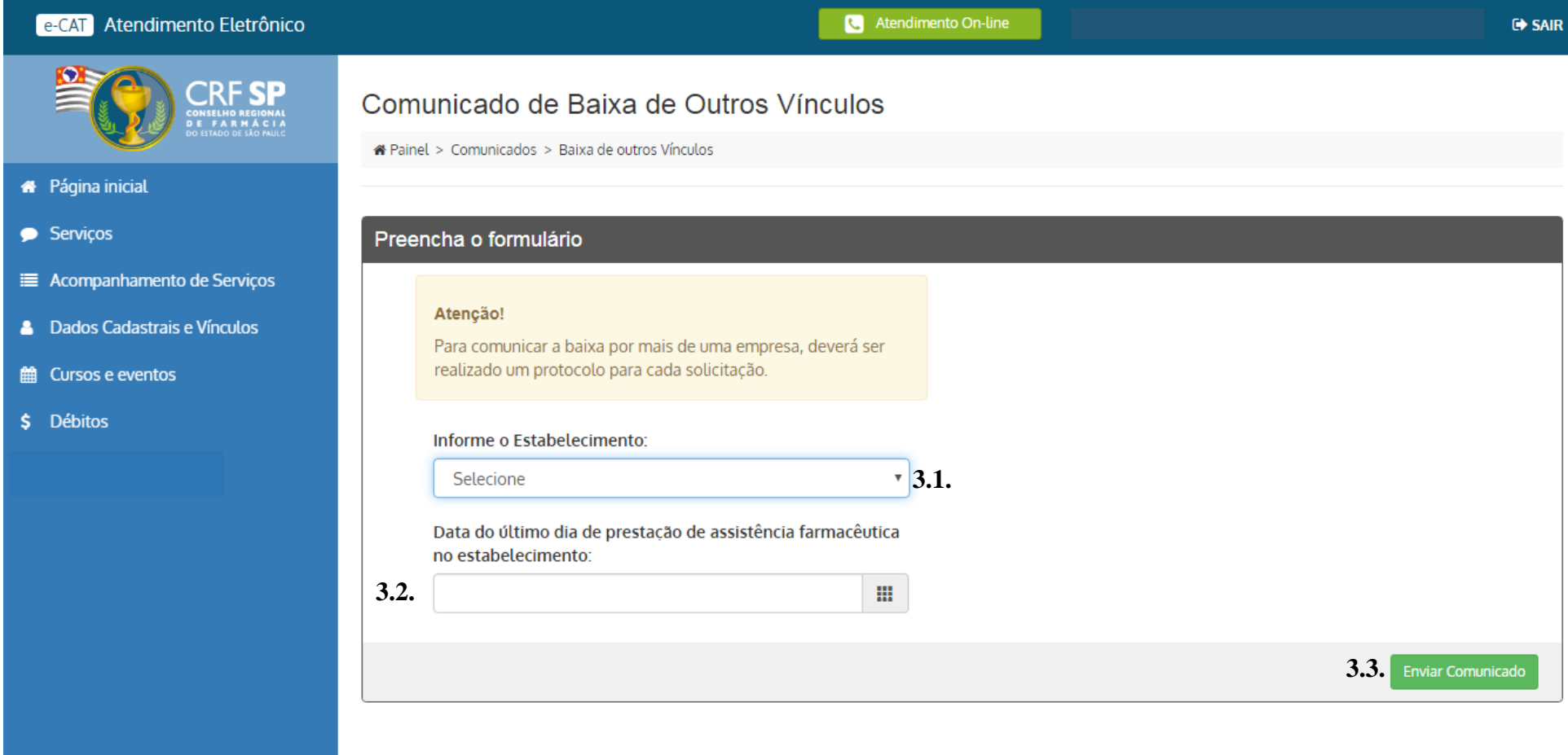

# **4.** É possível visualizar o protocolo na mesma página ou;

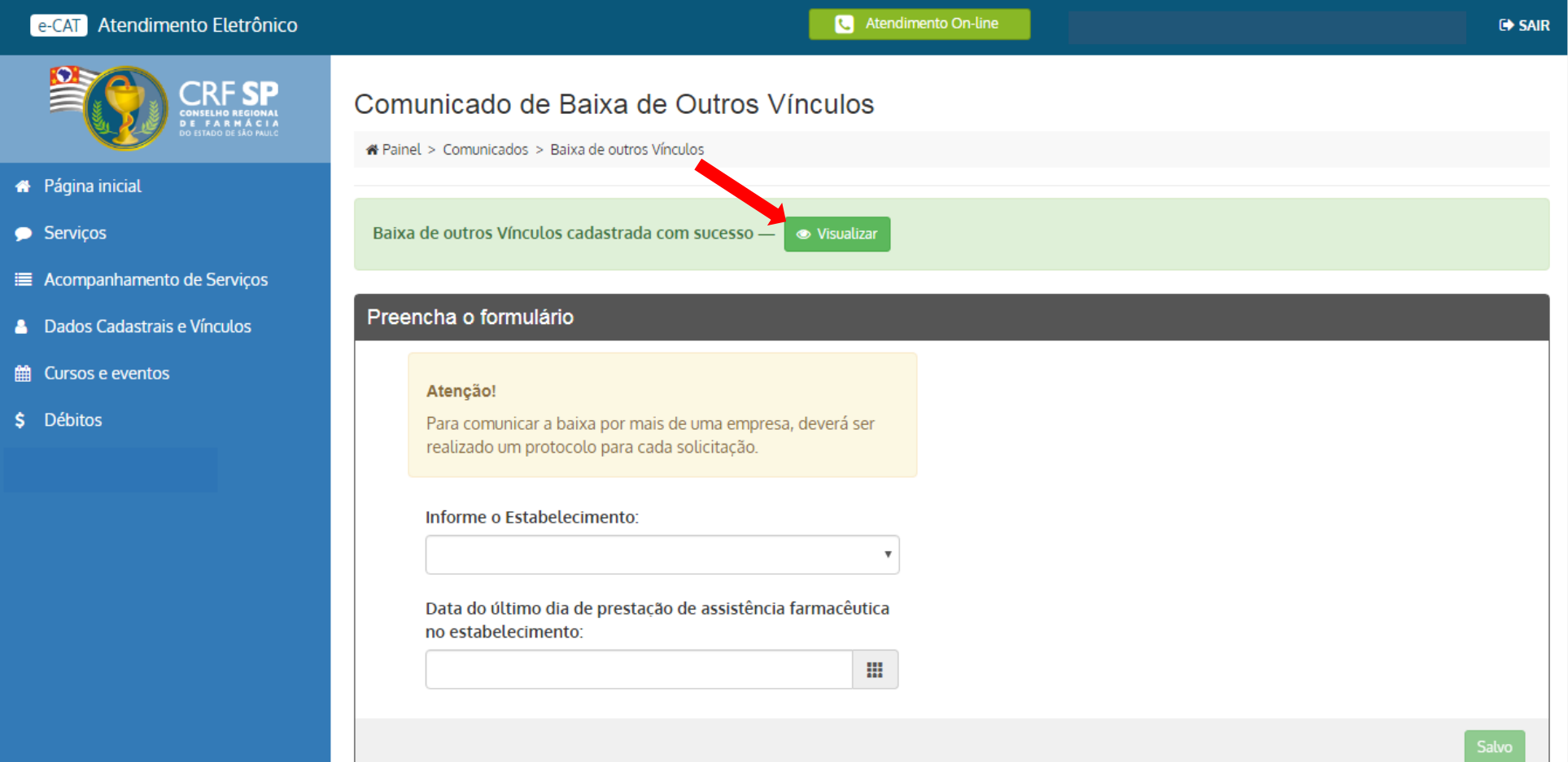

**5.** Em acompanhamento de serviços a solicitação já aparecerá com status: Concluído.

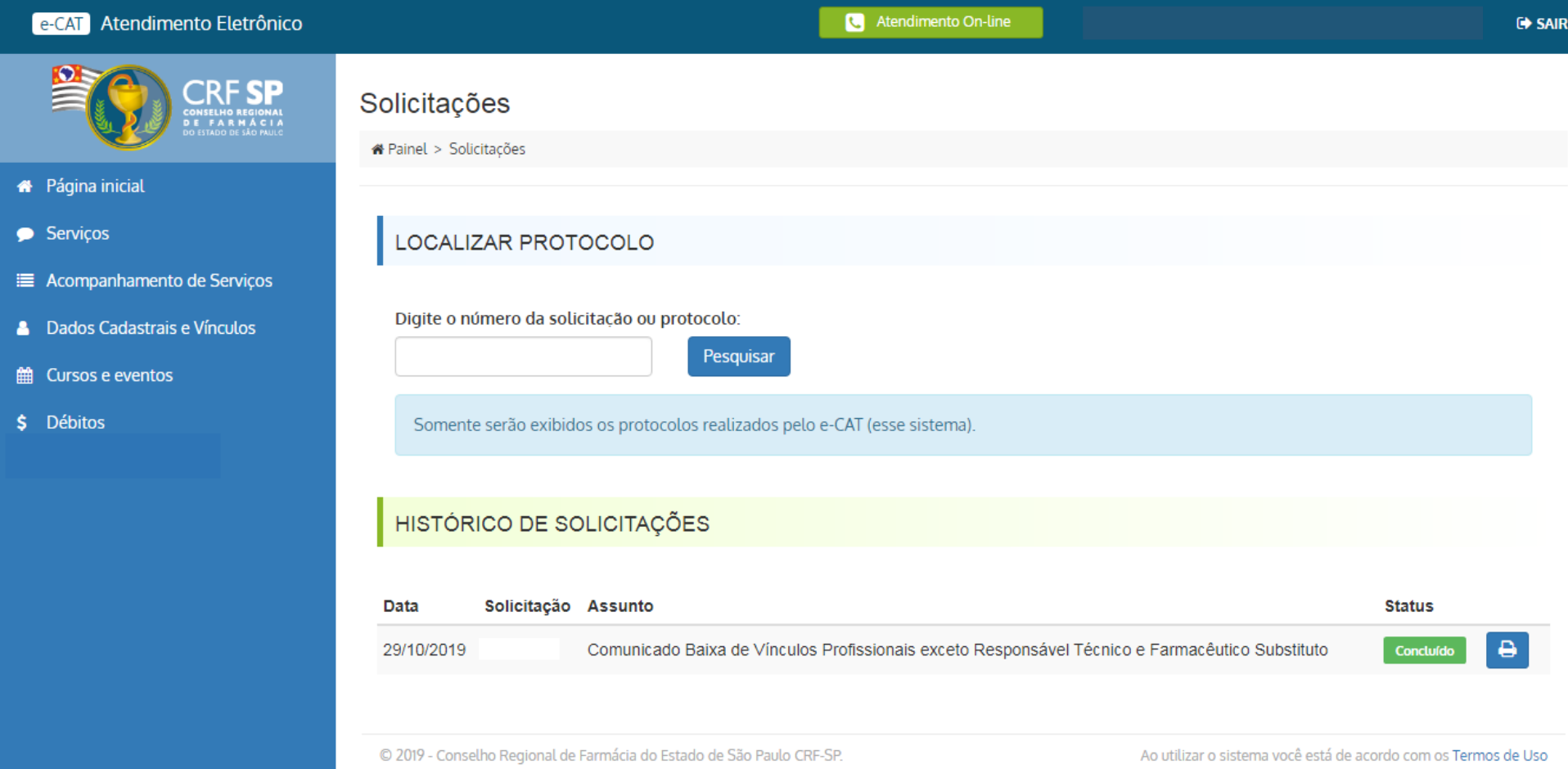